# Music Player

Listen to your favorite songs with the Music player. Navigate through your music library, play songs, and create customized playlists.

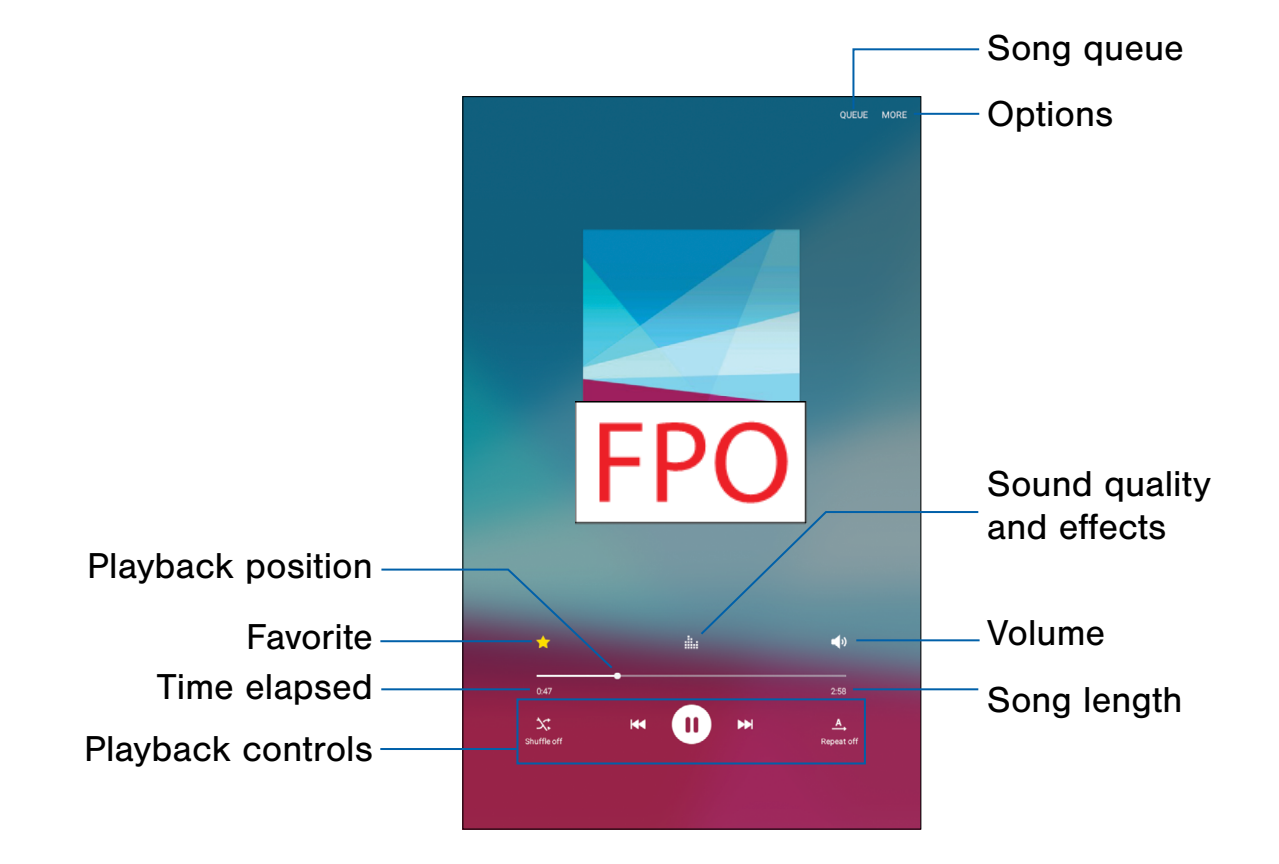

- Favorite: Tap to tag this song as a favorite.
- Options: Tap to view more options.
- Playback controls: Tap the icons to change shuffle or repeat modes, fast-forward or rewind, or play or pause the current song.
- Playback position: Drag to skip to another part of the current song.
- Song length: Length of the song.
- Song queue: Tap to view the current song list being played.
- Sound quality and effects: Tap for options to adjust sound effects.
- Time elapsed: Time elapsed for the current song.
- Volume: Tap to adjust the volume.

### Listen to Music

- 1. From a Home screen,  $\tan \theta$  Apps >  $\theta$  Music.
- 2. Tap a library category at the top of the screen to view your music files.
- 3. Scroll through the list of songs and tap an entry to begin playback.
- 4. While playing music, use these controls:
	- Tap **III Pause** to pause playback. To start playback again, tap  $\triangleright$  Play.
	- Tap  $\blacktriangleleft$  Rewind to move to the previous song. Touch and hold  $\blacksquare$  Rewind to rewind through the song. Tap  $\blacktriangleright$  **Fast-forward** to move to the next song. Touch and hold **Fast-forward** to move forward through the song.
	- Tap the repeat button to control playback. Choose  $A$ , **Repeat off** to play all songs once,  $\overrightarrow{A}$  Repeat all to repeat all songs, or  $\mathbb T$  Repeat 1 to repeat the current song.
	- Tap the shuffle button to control the order songs are played. Choose  $\searrow$  Shuffle off to play songs in the order they appear in the list or  $\mathbb{C}$  Shuffle on to play songs in random order.
	- Tap **Favorite** to mark a song as a favorite. Whenever a song is a favorite, the star is gold. Favorite songs are included in the Favorites playlist.
	- Tap  $\frac{1}{2}$  Sound effects to access sound quality and effects settings. For more information, see Sound Quality.
	- Tap  $\triangleright$  Volume to set the volume. You can also set volume by pressing the Volume key on the side of the tablet.

Note: When you close the Music screen, playback continues in the background, allowing you to listen to music while using other features of your tablet. When music is playing in the background, you can access playback controls from the Notification panel.

# My Files

Access files stored on your device, including images, videos, songs, and sound clips.

### View Files

#### To view files in My Files:

► From a Home screen, tap  $\blacksquare$  Apps >  $\blacksquare$  My Files.

Files stored in the device are organized into the following groups:

- Recent files: View recently accessed files.
- Category: Files are grouped into the following categories:
	- Images: View image files.
	- Videos: View video files.
	- **Audio:** View audio files.
	- **Documents:** View document files
	- Download history: View all apps and files that have been downloaded to the device.
- Local storage: View folders and files in their storage locations.
	- Device storage: View folders and files located on the device.
	- **SD card:** View folders and files located on an optional microSD memory card (not included).
- Cloud storage: View shortcuts to FTP servers or other cloud storage locations that you have added.
	- Google Drive: View files saved to your Google Drive account.
- STORAGE USAGE: Tap to view memory information for your device.

### Recent Files Options

On the main My Files screen, the following options are available for recently accessed files:

- SEARCH: Search for a file or folder.
- **MORE:** Tap for the following options:
	- Edit: Edit files shown in Recent files.
	- Clear recent file history: Clear the Recent files category.
	- Show/Conceal hidden files: Show or conceal hidden files.

Note: The Edit and Clear recent file history options become available only after one or more files have been accessed recently.

### Category Options

- 1. From a Home screen, tap  $\mathbf{\oplus}$  Apps >  $\mathbf{\oplus}$  My Files.
- 2. Tap a category for the following options:
	- SEARCH: Search for a file in the selected category.
	- **VIEW AS:** Change the list style.
	- **MORE:** Tap for the following options:
		- Edit: Select files or folders.
		- **Share:** Share files or folders.
		- **Sort by:** Change the sort order of the files.
		- Show/Conceal hidden files: Show or conceal hidden files.

**Note:** Options vary by category and folder.

### Options for Selected Files and Folders

- 1. From a Home screen, tap  $\text{B}$  Apps > My Files.
- 2. Tap a folder in Local storage.
- 3. Tap MORE > Edit, and then tap one or more files or folders. The following functions are available:
	- DELETE: Delete files or folders.
	- **MOVE:** Move files or folders to another folder.
	- **MORE:** Select one of the following options:
		- Copy: Copy files or folders to another folder
		- Rename: Rename a file or folder. This option only appears when just one file or folder is selected.
		- Add shortcut on Home screen: Add a shortcut to the folder/file on the main Home screen.
		- **Compress**: Create a zip folder containing the selected files. This option only appears in Local Storage categories. A selected zip folder has the additional options of Extract and Extract to current folder.
		- **Details:** View details of the selected files or folders.

Note: Options vary by category and folder.

# Video Player

### Play and manage videos stored on your device.

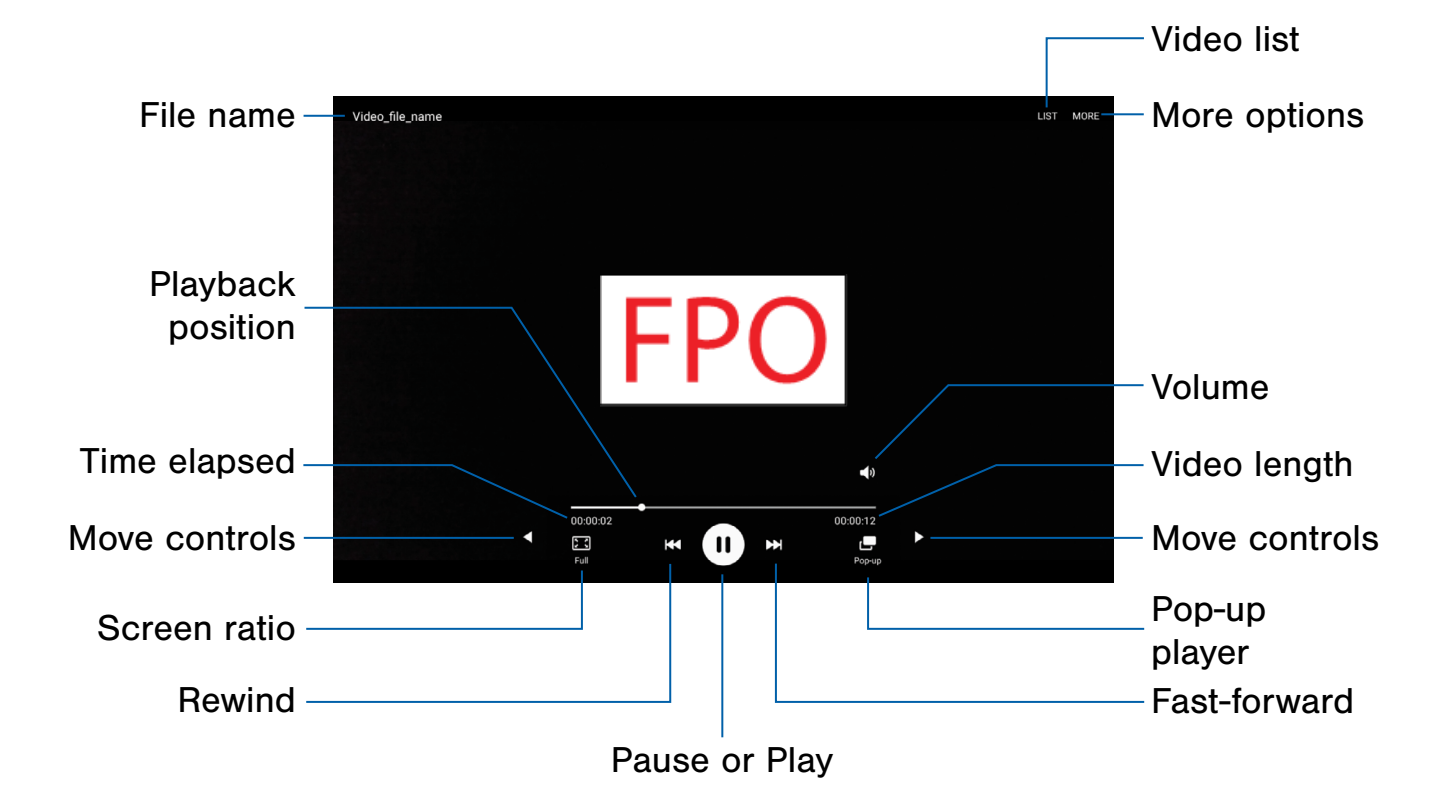

- Fast-forward: Tap to skip to the next video. Touch and hold to fast-forward the current video.
- File name: Name of the video file.
- More options: Tap to view more options.
- Move controls: Tap to move the Video player controls to the right or to the left (landscape orientation only).
- Pause or Play: Tap to pause or play the current video.
- Playback position: Drag to skip to another part of the video.
- Pop-up player: Tap to open the video in the pop-up player window.
- Rewind: Tap to restart the video or skip to a previous video. Touch and hold to rewind the video.
- Screen ratio: Change the screen ratio.
- Time elapsed: Time elapsed for the current video.
- Video length: Total length of the video.
- Video list: See the current video playlist.
- Volume: Adjust the volume.
- DRAFT FOR INTERNAL USE ONLY

### Access the Video Player

- 1. From a Home screen, tap  $\boxplus$  Apps >  $\triangleright$  Video.
- 2. Scroll through the videos stored on your device. After a few seconds, each video thumbnail begins playing a preview of the clip.
- 3. Tap a video to view it.

### Use Pop-up Player

Multitask with Pop-up player by transforming your video player into a pop-up window. The video continue to play, and the pop-up player can be resized or moved anywhere on the screen.

- 1. From a Home screen,  $\tan \theta$  **Apps** >  $\triangleright$  **Video.**
- 2. Tap a video to view it.
- 3. Tap  $\Box$  Pop-up to continue playing the video in a floating window.
	- Drag the window to any location on the screen.
	- Use two fingers to pinch or spread to resize the floating window.

### Change the Video Screen Size

You can change the size of the video during video playback.

- 1. From a Home screen,  $\tan \theta$  Apps > Video.
- 2. Tap a video to view it.
- 3. Tap the screen ratio icon to cycle through the screen size options:
	- **Full:** The entire screen is used, which may cause some minor distortion.
	- $\mathbb{R}^n$  Keep ratio: The video is enlarged to fit the screen without becoming distorted.

# **Settings**

Configure your device's connections and settings, add accounts, and customize the Home screen, apps, and features.

# How to Use Settings

### Access Settings

 $\blacktriangleright$  From a Home screen, tap  $\boxplus$  Apps > **Settings.** 

– or –

From a Home screen, drag down from the Status bar to display the Notification panel, and then tap  $\bullet$  Settings.

### Settings Options

- Some options use an ON/OFF button to turn the option  $ON(\Box)$  or OFF  $(\Box)$ .
- For some options, you must tap a field, such as Email address, to display and set options.
- Some options are enabled or disabled by tapping  $a \vee$  checkbox. When enabled, a checkmark displays. Tap the checkmark to remove it and disable the option.

## Categories of Settings

Settings are grouped into four categories.

- Connections: Wi-Fi, Bluetooth, VPN, Mobile networks, and other connections.
- Device: Display, Sounds and notifications, Wallpaper, and other device settings.
- Personal: Accounts, Lock screen, Security, and other personal settings.
- System: Language and input, Date and time, Battery, Storage, and other system settings.

### Search for Settings

If you are not sure exactly where to find a certain setting, you can use the Search feature.

- 1. From a Home screen, tap  $\boxplus$  Apps > **Settings.**
- 2. Tap SEARCH.
	- Enter a word or words in the Search field. As you type, settings that match display on the screen.
	- Tap an entry to go to that setting.

# Wi-Fi

Wi-Fi is a term used for certain types of Wireless Local Area Networks (WLAN). Wi-Fi communication requires access to a Wireless Access Point (WAP).

Wi-Fi Direct creates a direct connection between two or more devices using Wi-Fi.

### Turn Wi-Fi On or Off

Turning Wi-Fi on makes your device able to discover and connect to compatible in-range WAPs.

- 1. From a Home screen,  $tan$   $#$  Apps > **Settings.**
- 2. Tap Wi-Fi, and then tap ON/OFF to turn Wi-Fi on or off.

#### Wi-Fi Status Indicators

Status bar icons show your current Wi-Fi connection status:

- When Wi-Fi is connected, active, and communicating with a Wireless Access Point  $(WAP)$ , and displays.
- If a Wi-Fi access point is available, but your device is not connected to it,  $\widehat{\mathcal{C}}_0$  displays. It may also display if there is a communication issue with the target Wireless Access Point (WAP).

### Scan and Connect to a Wi-Fi **Network**

- 1. From a Home screen,  $\tan \theta$  **Apps** > **Settings.**
- 2. Tap Wi-Fi, and then tap ON/OFF to turn Wi-Fi on. When Wi-Fi is turned on, your device automatically scans for available networks and displays them.
- 3. Tap the network you want to connect to. When you select an open network, you are automatically connected to the network. Otherwise, enter a password to connect.

### Manually Connect to a Wi-Fi Network

- 1. From a Home screen, tap  $\Box$  Apps > **Settings.**
- 2. Tap Wi-Fi, and then tap ON/OFF to turn Wi-Fi on.
- 3. Tap MORE > Add network.
- 4. Enter information about the Wi-Fi network:
	- Tap Enter network name to enter the name of the Wi-Fi network.
	- Tap the Security field and select a security option and enter your password.
	- Tap Show advanced options if you need to add advanced options such as IP settings and Proxy settings.
- 5. Tap CONNECT to store the new information and connect to your target WAP.

### Wi-Fi Options

The Wi-Fi settings menu allows you to set up many of your device's advanced Wi-Fi services.

- 1. From a Home screen,  $\tan \theta$  **Apps** > **Settings.**
- 2. Tap Wi-Fi, and then tap ON/OFF to turn Wi-Fi on.
- 3. Tap MORE for options:
	- Add network: Manually add a Wi-Fi network.
	- WPS push button: Set up a connection to a WPS (Wi-Fi Protected Setup) router or other equipment.
	- WPS PIN entry: View the PIN used by your device to set up a PIN-secured connection to a Wi-Fi router or other equipment (not configurable).
	- Keep Wi-Fi on during sleep: Specify when to disconnect from Wi-Fi.
	- Always allow scanning: Allow Google location service and other apps to scan for networks, even when Wi-Fi is turned off.
	- Install network certificates: Install authentication certificates.

## Wi-Fi Direct

Wi-Fi Direct allows direct device-to-device connections via Wi-Fi, without having to connect to a Wi-Fi network.

- 1. From a Home screen,  $\tan \frac{1}{2}$  Apps > **Settings.**
- 2. Tap Wi-Fi, and then tap ON/OFF to turn Wi-Fi on. Wi-Fi must be on to configure settings.
- 3. Tap Wi-Fi Direct. Your device automatically scans for nearby Wi-Fi Direct devices.
- 4. After scanning for devices, select a device, and then follow the prompts to complete the connection.

### Wi-Fi Direct Status Indicator

When your device is connected to another device using Wi-Fi Direct,  $\widehat{\mathbb{C}}$  displays in the Status bar.

# **Bluetooth**

Bluetooth is a short-range communications technology that allows you to connect wirelessly to a number of Bluetooth devices, such as headsets and hands-free car Bluetooth systems, and Bluetooth-enabled computers, printers, and wireless devices.

**Note:** The Bluetooth communication range is approximately 30 feet.

### Turn Bluetooth On or Off

- 1. From a Home screen, tap  $\boxplus$  Apps > <sup>O</sup> Settings.
- 2. Tap Bluetooth, and then tap ON/OFF to turn Bluetooth on or off.

#### Bluetooth Status Indicator

When Bluetooth is turned on,  $\frac{1}{2}$  displays in the Status bar.

### Scan for Bluetooth Devices

When you want to pair with another Bluetooth device, you can scan for nearby devices that are visible.

- 1. From a Home screen,  $tan \#$  Apps > **Settings.**
- 2. Tap Bluetooth, and then tap ON/OFF to turn Bluetooth on.
- 3. When Bluetooth is first turned on, it scans for $\mathsf{DRAFT}$ nearby Bluetooth devices and displays them. JAI LISE ONI Y
	- Tap SCAN to manually perform a new scan.

### Pair Bluetooth Devices

The Bluetooth pairing process allows you to establish trusted connections between your device and another Bluetooth device.

Pairing between two Bluetooth devices is a one-time process. Once a pairing is created, the devices continues to recognize their partnership and exchange information without having to re-enter a passcode.

- 1. From a Home screen, tap  $\boxplus$  Apps > **Settings.**
- 2. Tap Bluetooth, and then tap ON/OFF to turn Bluetooth on.
- 3. Make sure that the target device is discoverable so that your device can find it. Refer to the instructions that came with the device to find out how to set it to discoverable mode.
- 4. Tap SCAN. Your device starts scanning for Bluetooth devices within range.
- 5. When you see the name of the target device displayed in the Bluetooth devices section, tap the name. Your device then automatically tries to pair with the target device. If automatic pairing fails, enter the passcode supplied with the target device.

Note: Due to different specifications and features of other Bluetooth-compatible devices, display and operations may be different, and functions such as transfer or exchange may not be possible with all Bluetooth compatible devices.

### Rename a Paired Device

Once you have paired your tablet to another device, you can rename the paired device to make it easier to recognize.

- 1. From a Home screen,  $\tan \frac{1}{2}$  Apps > **O** Settings.
- 2. Tap Bluetooth, and then tap ON/OFF to turn Bluetooth on.
- 3. From the Bluetooth settings page, tap Settings next to the previously paired device, and then tap Rename.
- 4. Enter a new name, and tap RENAME.

### Delete a Paired Device (Unpair)

When you unpair from a Bluetooth device, the two devices no longer recognize each other. To connect again, you have to pair the devices.

- 1. Verify your Bluetooth is active.
- 2. From the Bluetooth settings page, tap Settings next to the previously paired device, and then tap Unpair to delete the paired device.

# Airplane Mode

Airplane mode disconnects your device from all networks and turns off connectivity features, such as Wi-Fi and Bluetooth.

While in Airplane mode, you can use other features, such as playing music, watching videos, and other offline applications.

- 1. From a Home screen,  $\tan \theta$  **Apps** > <sup>®</sup> Settings.
- 2. Tap Airplane mode, and then tap ON/OFF to enable or disable the option.

Note: You can also enable Airplane mode from the Device options menu. Press and hold the Power key, and then tap Airplane mode.

# Data Usage

### Monitor your mobile data usage.

Note: Your service provider may account for data usage differently.

- 1. From a Home screen,  $tap \nleftrightarrow$  Apps > Settings > Data usage for options:
	- Data usage cycle: Tap the drop-down menu, and then choose a time period for data usage. Data usage for the period displays on the graph, along with usage by application below.
	- By application: View data usage by application.
- 2. Tap MORE for the following option:
	- Restrict networks: Select Wi-Fi networks that are mobile hotspots. You can restrict apps from using these networks, and you can configure apps to warn you before using these networks for large downloads.

# More Connection Settings

### This option displays additional connectivity information.

### **Printing**

Print images and documents to Samsung printers and other compatible printers (not included).

- 1. From a Home screen, tap  $\boxplus$  Apps > Settings > More connection settings.
- 2. Tap Printing.
- 3. Tap a print service and follow the prompts.

Note: Tap Download plug-in to install additional print service drivers.

### Virtual Private Networks (VPN)

Set up and manage your Virtual Private Networks (VPNs).

Note: You must set a screen lock Pattern, PIN, or Password before setting up a VPN. For more information, see Lock Screen and Security.

#### Add a VPN

- 1. From a Home screen,  $\tan \theta$  **Apps** > Settings > More connection settings.
- 2. Tap VPN.
- 3. Tap MORE > Add VPN and follow the prompts to set up your VPN.

#### Connect to a VPN

- 1. From a Home screen, tap  $\boxplus$  Apps > Settings > More connection settings.
- 2. Tap VPN.
- 3. Tap the VPN, enter your log in information, and tap CONNECT.

#### Edit or Delete a VPN

- 1. From a Home screen, tap  $\boxplus$  Apps > **Settings > More connection settings.**
- 2. Tap VPN.
- 3. Touch and hold the VPN that you want to edit or delete.

### **Ethernet**

Manage your Ethernet connections.

- 1. From a Home screen, tap  $\boxplus$  Apps > Settings > More connection settings.
- 2. Tap **Ethernet** and follow the prompts to connect to an Ethernet network.

# Sounds and Notifications

Configure the sounds used to indicate notifications, screen touches, and other activities.

### Sound Mode

You can switch between sound modes, while preserving the individual sound settings you have made.

- 1. From a Home screen,  $tan \left( \frac{100}{100} \right)$  Apps > **Settings.**
- 2. Tap Sounds and notifications > Sound mode, and then choose a mode:
	- Sound: Your device uses the sounds and volume levels you have chosen in Sound settings for notifications and alerts.
	- Mute: Your device mutes all sounds and notifications.

### Volume

Set the system volume level, and set default volume for notifications and other audio.

Note: You can also set System volume from the Home screen by pressing the **Volume** key.

- 1. From a Home screen, tap  $\boxplus$  Apps > **Settings.**
- 2. Tap Sounds and notifications > Volume.
- 3. Drag the sliders to set the default volume for:
	- Notifications
	- Media
	- System

### **Sounds**

Adjust sound levels and configure sound options for applications and notifications.

#### Default Notification Sound

Choose a sound for notifications, such as for new messages and event reminders.

- 1. From a Home screen, tap  $\boxplus$  Apps > <sup>O</sup> Settings.
- 2. Tap Sounds and notifications > Sounds > Default notification sound.
- 3. Tap a sound to hear a preview. Tap OK to select it.

#### Set Notification Sounds for Samsung **Applications**

Choose notification alerts for new messages, calendar events, and email.

- 1. From a Home screen, tap  $\boxplus$  Apps > Settings.
- 2. Tap Sounds and notification > Sounds, and then tap to configure each option:
	- Calendar notifications: Configure event notifications.
	- Email notifications: Configure email account notifications.

#### System Sounds

Set various other system sound options.

- 1. From a Home screen, tap  $\boxplus$  Apps > **Settings.**
- 2. Tap Sounds and notification > Sounds, and tap to enable each option:
	- Touch sounds: Play tones when you touch or tap the screen to make selections.
	- Screen lock sounds: Play a sound when you unlock the screen.
	- Keyboard sound: Play a sound when the Samsung keyboard is tapped.

### Sound Quality and Effects

Choose from advanced sound options to customize your audio experience.

#### Sound Quality

Find the best sound setting for your preferences.

- 1. From a Home screen,  $tan \#$  Apps > **Settings.**
- 2. Tap Sounds and notification > Sound quality and effects.
- 3. Tap Adapt Sound and follow the prompts to customize your sound settings.

#### Sound Effects

- 1. From a Home screen, tap  $\boxplus$  Apps > **Settings.**
- 2. Tap Sound and notification > Sound quality and effects.
- 3. Tap ON/OFF to enable each option:
	- SoundAlive+: Recreate the effects of rich surround sound.
	- Tube Amp: Simulate the soft timbre of a tube amplifier.

### Do Not Disturb

This setting allows you to block all notifications and alerts. The options below determine what notifications can make sounds, and during what time periods you want to enter this mode.

To activate Do Not Disturb mode:

- 1. From a Home screen,  $tan \nvert$  Apps > <sup>O</sup> Settings.
- 2. Tap Sounds and notifications > Do not disturb.
- 3. Tap ON/OFF next to Turn on now to enable this option.

#### Set Schedule

This option allows you to turn Do not disturb mode on and off automatically at scheduled times.

Note: Scheduling is not available if Do not disturb mode has been turned on manually.

- 1. From a Home screen,  $tan(\mathbf{H})$  Apps > **Settings.**
- 2. Tap Sounds and notifications > Do not disturb.
- 3. Tap ON/OFF next to Turn on as scheduled, and set the Days, Start time, and End time.

#### Allow Exceptions

This option lets you customize what notifications are allowed while your device is in Do not disturb mode.

- 1. From a Home screen, tap  $\boxplus$  Apps > **Settings.**
- 2. Tap Sounds and notifications > Do not disturb.
- 3. Tap Allow exceptions, and tap ON/OFF to enable the exceptions you want to allow.

### Notifications on Lock Screen

Choose what notifications can display while the device is locked.

- 1. From a Home screen,  $tan \#$  Apps > **Settings.**
- 2. Tap Sounds and notifications > Notifications on lock screen and choose an option.

### App Notifications

- 1. From a Home screen,  $tan \#$  Apps > **Settings.**
- 2. Tap Sounds and notifications > App notifications, and then choose an app to enable or disable notifications.

# **Display**

Configure the tablet's display brightness, screen timeout delay, and other display settings.

### **Brightness**

Adjust the screen brightness to suit your surroundings or personal preference. You may also want to adjust screen brightness to conserve battery power.

- 1. From a Home screen, tap  $\boxplus$  Apps > **Settings > Display.**
- 2. Drag the Brightness slider to set a custom brightness level.

Note: You can also control Brightness from the Notification panel. Drag down the Status bar at the top of the screen to find the Brightness options.

### Outdoor Mode

Adjust the screen settings so the screen can be viewed more easily while outdoors.

- 1. From a Home screen, tap  $\boxplus$  Apps > **Settings > Display.**
- 2. Tap Outdoor mode to enable or disable the feature.

### Font Size and Style

You can set the font style and size for all text that displays on the screen.

- 1. From a Home screen, tap  $\boxplus$  Apps > **Settings > Display.**
- 2. Tap Font to choose a font size and font style.
	- Drag the slider to adjust the font size.
	- Tap a font style to select a font, or tap Download fonts to find new fonts from Galaxy Apps.
- 3. Tap OK to set the font size and style.

### Screen Timeout

Choose how long the display screen remains lit after you tap the screen or press any key.

- 1. From a Home screen,  $tan(\mathbf{H})$  Apps > **Settings > Display.**
- 2. Tap **Screen timeout** and choose a time period.

### Smart Stay

Using the front camera to detect your face, the screen does not time out as long as you are facing the screen.

- 1. From a Home screen, tap  $\boxplus$  Apps > **Settings > Display.**
- 2. Tap Smart stay, and tap ON/OFF to turn the feature on.

### Daydream

The Daydream setting controls what the screen displays when the device is docked (dock not included), or while charging. You can choose to display colors, or display photos stored on your device.

- 1. From a Home screen,  $tan$   $#$  Apps > Settings > Display.
- 2. Tap Daydream. Tap ON/OFF to turn Daydream on. Configure options:
	- Colors: Tap the selector to display a changing screen of colors.
	- Photo Table: Display pictures in a photo table. Tap  $\sum$  Settings for options.
	- Photo frame: Display pictures in a photo frame. Tap  $\bullet$  Settings for options.
	- Photos: Display pictures from your Google Account. Tap  $\bullet$  Settings for options.
- 3. Tap PREVIEW to see a demonstration of Daydream.

# Motions and Gestures

Control certain device actions by touching the screen with the palm of your hand or turning over the device.

- 1. From a Home screen,  $\tan \theta$  Apps > **Settings.**
- 2. Tap Motions and gestures.
- 3. Tap ON/OFF to enable each of the following:
	- Mute: Mute alarms by covering the screen or turning over the device.
	- Palm swipe to capture: Capture an image of the screen when you sweep your hand left or right across the screen.

# Applications Settings

Manage settings for applications on your tablet.

### Application Manager

You can download and install new applications on your device. Use Application manager settings to manage your downloaded and preloaded applications.

**Warning:** Because this device can be configured with system software not provided by or supported by Google or any other company, you operate this software at your own risk.

#### Memory Usage

See how memory is being used by Downloaded or Running applications.

- 1. From a Home screen, tap  $\Box$  Apps > Settings > Applications > Application manager.
- 2. Swipe across the screen to display DOWNLOADED, SD CARD, RUNNING, or ALL to display memory usage for that category of applications. If you have disabled applications, a DISABLED tab also displays.

#### **Downloaded**

Displays apps you have downloaded onto your device.

- 1. From a Home screen,  $tan(\mathbf{H})$  Apps > Settings > Applications > Application manager.
- 2. Tap DOWNLOADED to view a list of all the downloaded applications on your device.
	- To switch the order of the DOWNLOADED list, tap MORE > Sort by size or Sort by name.
	- To reset all of your application preferences, tap MORE > Reset app preferences.
- 3. Tap an application to view and update information about the application, including memory usage, default settings, and permissions. The following options are displayed:
	- **FORCE STOP:** Stop an app that is misbehaving. Restart your device if stopping an app, process, or service causes your device to stop working correctly.
	- UNINSTALL/UNINSTALL UPDATES: Delete the application from the device or uninstall updates made to apps that cannot be deleted.
	- **DISABLE:** Disable apps that cannot be deleted.
	- Show notifications: Tap the checkbox to enable or disable notifications from the app. Notifications display in the Status bar.
	- MOVE TO SD CARD: Move the app to an optional SD card (not included).
	- CLEAR DATA: Clear application data from memory.
	- CLEAR CACHE: Clear an application's temporary memory storage.

- CLEAR DEFAULTS: Clear an application's customization.
- Permissions: View information about the application's access to your device and data.

#### SD Card

Displays apps you have on your SD card.

- 1. From a Home screen,  $tan \#$  Apps > Settings > Applications > Application manager.
- 2. Tap SD CARD to view a list of all the downloaded applications on your device.
	- To switch the order of the SD CARD list, tap MORE > Sort by size or Sort by name.
	- To reset all of your application preferences, tap MORE > Reset app preferences.
- 3. Tap an application to view and update information about the application, including memory usage, default settings, and permissions.

#### Running Services

View and control services running on your device.

- 1. From a Home screen, tap  $\boxplus$  Apps > Settings > Applications > Application manager.
- 2. Tap RUNNING to view a list of running services.
	- All the applications that are currently running on the device display.
	- The graph on the RUNNING tab shows used and free RAM.
- 3. Tap SHOW CACHED PROCESSES to display all the cached processes that are running. Tap SHOW SERVICES IN USE to switch back.
- 4. Tap one of the applications to view application information.
	- **STOP:** Stops the application from running on the device. This is usually done prior to uninstalling the application. (Not all services can be stopped. Stopping services may have undesirable consequences on the application or Android System.)
	- REPORT: Report failure and other application information.

**Note:** Options vary by application.

#### All Apps and Services

View and control all apps and services on your device.

- 1. From a Home screen, tap  $\boxplus$  Apps > Settings > Applications > Application manager.
- 2. Tap ALL to view a list of all the downloaded applications on your device.
	- To switch the order of the SD CARD list, tap MORE > Sort by size or Sort by name.
	- To reset all of your application preferences, tap MORE > Reset app preferences.
	- Tap an application to view and update information about the application, including memory usage, default settings, and permissions.

#### Disabled Services

View and configure disabled apps on your device.

Note: This screen only displays if you have disabled an app on the Apps screen.

- 1. From a Home screen,  $tan \#$  Apps > Settings > Applications > Application manager.
- 2. Tap DISABLED to view a list of applications you have disabled.
	- To switch the order of the DISABLED list, tap MORE > Sort by size or Sort by name.
	- To reset all of your application preferences, tap MORE > Reset app preferences.
- 3. Tap an application to view and update information about the application, including memory usage, default settings, and permissions. The following options are displayed:
	- **FORCE STOP**: Stop an app that is misbehaving. Restart your device if stopping an app, process, or service causes your device to stop working correctly.
	- **ENABLE:** This moves the application back to the Apps screen.
	- Show notifications: Tap the checkbox to enable or disable notifications from the app. Notifications display in the Status bar.
	- MOVE TO SD CARD: Move this app to your microSD card.
	- CLEAR DATA: Clear application data from memory.
	- CLEAR CACHE: Clear an application's temporary memory storage.
	- CLEAR DEFAULTS: Clear an application's customization.
	- Permissions: View information about the application's access to your device and data.

**Note:** Options vary by application.

### Default Applications

If you have multiple applications of the same type, such as email apps, you can select one app to be the default.

- 1. From a Home screen, tap  $\boxplus$  Apps > Settings > Applications > Default applications.
- 2. Your defaults are displayed.
- 3. To clear defaults you have set up, tap CLEAR.

### Application Settings

Shortcuts to the settings for various apps are available in one convenient location.

- 1. From a Home screen,  $tan(\mathbf{H})$  Apps > **Settings > Applications.**
- 2. Tap one of the following to display the settings for the selected app:
	- Calendar
	- Camera
	- Contacts
	- Email
	- Internet
	- Music
	- Weather

# Users

Share your tablet with multiple people by creating User accounts.

Users have their own space, which they can customize with their own apps, wallpaper, and more. Users can also adjust tablet settings that affect everyone, such as Wi-Fi.

Restricted profiles allow only limited access to apps and content.

### Set Up User Profiles

Set up user profiles and then select one when unlocking the device to use personalized settings.

- 1. From a Home screen, tap  $\boxplus$  Apps > **Settings.**
- 2. Tap Users.
- 3. Tap Add user or profile and follow the instructions to set up a new user or profile.

### Delete a User or Profile

- 1. From a Home screen,  $tan \#$  Apps > **Settings.**
- 2. Tap Users.
- 3. Tap  $\prod$  Delete to delete the user or profile.

**Note:** Only the device owner can delete other users or profiles.

Note: Deleting a user's profile removes the user account from the device entirely. This includes the user's Google account, Samsung account, and any other local accounts associated with the user.

### Switch User Profiles

To access the device with a user profile:

► From a Lock screen, tap Manage Users, and then tap a profile.

 $-$  or  $-$ 

Swipe down on the Status bar to display the Notification panel and tap Manage Users, and then tap a profile.

### Change User Account Nicknames and Photo IDs

Each user's profile includes a personal contact entry, listed as ME in Contacts.

To change their ID photo and name, each user can edit their personal Contact entry. For more information, see Edit a Contact.

# **Wallpaper**

Change the look of the Home and Lock screens with wallpaper.

You can display a favorite picture or choose from preloaded wallpapers.

- 1. From a Home screen,  $tan \#$  Apps > Settings > Wallpaper.
- 2. Tap HOME SCREEN, LOCK SCREEN, or HOME AND LOCK SCREENS.
- 3. Tap a image to preview it, and then tap SET AS WALLPAPER.
	- Tap From Gallery for additional wallpapers.

# Lock Screen and Security

Secure your device and protect your data with Lock Screen and Security settings.

### Set a Screen Lock

- 1. From a Home screen,  $tan \#$  Apps > **Settings.**
- 2. Tap Lock screen and security > Screen lock type to select a screen lock and level of security:
	- **Swipe:** Swipe the screen to unlock it. This option provides no security.
	- Pattern: A screen unlock pattern is a tap gesture you create and use to unlock your device. This option provides medium security.
	- PIN: Select a PIN to use for unlocking the screen. This option provides medium to high security.
	- Password: Create a password for unlocking the screen. This option provides high security.
	- None: Never use a Lock screen.
- 3. If you choose a secured Lock screen option, select your notification settings:
	- Show content
	- Hide content
	- Do not show notifications
- 4. Choose a screen lock option:
	- Show information: Show information such as the weather information, on the Lock screen.
	- Unlock effect: Set the visual effect used when unlocking the screen. (This option is available with Swipe only.)

After setting a Pattern, PIN, or Password screen lock type, additional options are available:

- Secure lock settings: Set the following secure lock functions:
	- Make pattern visible: Display the pattern as you draw it. (This option is available with Pattern only.)
	- Lock automatically: Set the time after the screen is turned off to enable the screen lock.
	- Lock instantly with power key: To enable or disable locking the screen immediately when pressing the Power key, tap ON/OFF.
	- Smart Lock: Set your tablet to stay unlocked when you have trusted devices connected or when it's in a trusted place.

Note: Options vary based on the screen lock type.

### Find My Mobile

Protect your device from loss or theft allowing your device to be locked, tracked, and for your data to be deleted remotely.

► To access your device remotely, visit [findmymobile.samsung.com.](http://findmymobile.samsung.com)

Note: You must sign up for a Samsung account and enable Google location service to use Find My Mobile.

- 1. From a Home screen,  $\tan \theta$  **Apps** > **Settings.**
- 2. Tap Lock screen and security > Find My Mobile.
- 3. Enter your Samsung account password or, if you are not logged in to your Samsung account, tap Add account and follow the prompts.
- 4. The following options are available:
	- Remote controls: Tap to activate or deactivate Remote controls, which allows you to access your device remotely.
	- Google location service: Tap to activate or deactivate Google location service. This service must be on in order to find your device.

### Unknown Sources

Enable installation of non-Google Play applications.

- 1. From a Home screen, tap  $\boxplus$  Apps > **Settings.**
- 2. Tap Lock screen and security > Unknown sources to enable this option.

Warning: Enabling installation of third-party applications can cause your device and personal data to be more vulnerable to attacks by unknown sources.

### Other Security Settings

Change other security settings, such as those for security updates and credential storage.

#### **Encryption**

Require a numeric PIN or password to decrypt your device each time you power it on or encrypt the data on a memory card (not included) each time it is connected.

- 1. From a Home screen, tap  $\boxplus$  Apps > **Settings.**
- 2. Tap Lock screen and security > Other security settings.
	- Encrypt device: Follow the prompts to encrypt all data on your device.
	- Encrypt external SD card: Follow the prompts to encrypt all data on a memory card (not included).

#### Passwords

Display password characters briefly as you type them.

- 1. From a Home screen,  $tan$   $#$  Apps > **Settings.**
- 2. Tap Lock screen and security > Other security settings > Make passwords visible to turn the feature on.

#### Security Update Service

Automatically receive security updates.

- 1. From a Home screen, tap  $\boxplus$  Apps > **Settings.**
- 2. Tap Lock screen and security > Other security settings for the following Security update service options:
	- Security policy updates: Automatically or manually check for security policy updates.
	- Send security reports: Send security reports to Samsung via Wi-Fi for threat analysis.

#### Device Administration

Manage your device administrators and application installation privileges.

- 1. From a Home screen, tap  $\boxplus$  Apps > **Settings.**
- 2. Tap Lock screen and security > Other security settings > Device administrators.
- 3. Tap Android Device Manager to allow it to lock or erase a lost device.

#### Credential Storage

Manage your security certificates. If a certificate authority (CA) certificate gets compromised or for some other reason you do not trust it, you can disable or remove it.

- 1. From a Home screen, tap  $\boxplus$  Apps > **Settings.**
- 2. Tap Lock screen and security > Other security settings for the following Credential storage options:
	- Storage type: Select a storage location for credential contents.
	- View security certificates: Display certificates in your device's ROM and other certificates you have installed.
	- Install from device storage: Install a new certificate from storage.
	- Clear credentials: Erase the credential contents from the device and reset the password.

#### Advanced Security Settings

Use these options to configure advanced security settings.

- 1. From a Home screen,  $\tan \theta$  **Apps** > **Settings.**
- 2. Tap Lock screen and security > Other security settings for the following Advanced options:
	- Trust agents: Perform selected actions when trusted devices are connected. (Only displays when a secure screen lock is set.)
	- Pin windows: Pin an app on your device screen, preventing access to other features of your device.
	- Usage data access: View the applications that can access your device's usage history.
	- Notification access: View the applications that can access notifications you receive on your device.

Note: Trust agents only displays if you set up a screen lock (PIN, Password, or Pattern). For more information, see Set a Screen Lock.

# **Privacy**

Choose from various modes designed to hide personal content from being accessed by anyone else using your device, or to aid you in an emergency.

Note: A secure screen lock (Pattern, PIN, or Password) is required to use Private Mode.

### Location

Some apps, such as Google Maps, may require one or more location services be turned on for full functionality.

#### Locating Method

- 1. From a Home screen,  $tan \#$  Apps > **Settings.**
- 2. Tap Privacy > Location.
- 3. Tap ON/OFF to turn on Location services.
- 4. Tap Locating method to select how your location is determined:
	- GPS and Wi-Fi: Use GPS and Wi-Fi networks.
	- Wi-Fi only: Use Wi-Fi only (no GPS).
	- GPS only: Use GPS only.

#### Recent Location Requests

Apps that have requested your location are listed under Recent location requests.

- 1. From a Home screen,  $tan(\mathbf{H})$  Apps > **Settings.**
- 2. Tap Privacy > Location.
- 3. Tap ON/OFF to turn on Location services.
- 4. Tap an entry under Recent location requests to view the app's settings.

#### Location Services

Google uses Location History to store and use your device's most recent location data. Google apps, such as Google Maps, can use this data to improve your search results based on places that you have visited.

- 1. From a Home screen, tap  $\boxplus$  Apps > **Settings.**
- 2. Tap Privacy > Location.
- 3. Tap ON/OFF to turn on Location services.
- 4. Tap Google Location History and sign in to your Google Account for options.

### Private Mode

Hide personal content from being accessed by anyone else using your device.

Private mode is only available for certain applications.

Note: A secure screen lock (Pattern, PIN, or Password) is required to use Private Mode.

#### Set Up Private Mode

- 1. From a Home screen,  $\tan \theta$  **Apps** > Settings.
- 2. Tap Privacy > Private mode.
- 3. Tap ON/OFF to turn Private mode on.
- 4. Select an access type, and then follow the prompts to configure it.
	- Tap Auto off to automatically turn off Private mode when the screen turns off.

#### Using Private Mode

When using Gallery, Video, Music, My Files, or Internet, select items you want to move to Private, and then tap MORE > Move to Private.

### Report Diagnostic Info

This feature sends diagnostic information about your tablet when you are having technical problems.

- 1. From a Home screen, tap  $\boxplus$  Apps > **Settings.**
- 2. Tap Privacy > Report diagnostic info.
- 3. Tap YES to enable this feature or tap NO THANKS.

# **Accessibility**

Accessibility services are special features that make using the device easier for those with certain physical disabilities.

Note: You can download additional accessibility applications from the Google Play store.

- 1. From a Home screen,  $tan \#$  Apps > **Settings.**
- 2. Tap Accessibility for options:

#### Vision

- Voice Assistant: Speak feedback aloud to help blind and low-vision users.
	- Voice Assistant can collect all of the text you enter, except passwords, including personal data and credit card numbers. It may also log your user interface interactions with the device.
	- You can turn on Voice Assistant from any screen by pressing the Home key quickly three times (triple-press).
- Voice Assistant help: Tap for help on using Voice Assistant.
- Dark screen: Keep the screen turned off at all times for privacy.
- Rapid key input: Release your finger to enter selection instead of double tapping.
- Speak passwords: Read the characters aloud as you enter your passwords.
- Font size: Set the font size.
- Magnification gestures: Use exaggerated gestures such as triple-tapping, double pinching, and dragging two fingers across the screen. DRAFT
- Magnifier window: Magnify content shown on the screen.
- Color inversion: Reverse the display of onscreen colors from White text on a Black background to Black text on a White background.
- Color correction: Adjust the color of the screen if you are color blind or have difficulty reading the display because of the screen color. Tap Color correction for options.
- Accessibility shortcut: Quickly enable accessibility features in two quick steps. Tap ON/OFF to turn the feature on.
- Text-to-speech options: Set your preferred TTS engine and options.

#### **Hearing**

- Turn off all sounds: For privacy, turn off all notifications and audio.
- Samsung subtitles (CC): Use Samsung subtitles with multimedia files when available Tap Samsung subtitles (CC) for options.
- Google subtitles (CC): Use Google subtitles with multimedia files when available. Tap Google subtitles (CC) for options.
- Left/right sound balance: Use the slider to set the Left and Right balance when using a stereo device.
- Mono audio: Switch audio from stereo to mono for use with one earphone.

FOR INTERNAL USE ONLY

#### Dexterity and Interaction

- Universal switch: Control your device with your customized switches.
- Assistant menu: Improve the device accessibility for users with reduced dexterity.
- Press and hold delay: Select a time interval for this action.
- Interaction control: Block areas of the screen from touch interaction. Disable Auto rotate screen and hard key functions. Only show application notifications in the Notification panel and the Status bar.

#### More Settings

- Direction lock: Unlock the screen by swiping in a series of four to eight directions.
- Direct access: Open your accessibility settings by pressing the Home Key three times in quick succession.
- Notification reminder: Beep at set intervals to remind you of any unread notifications.
- Single tap mode: Tap to stop/snooze alarms and calendar events.
- Manage accessibility: Export your accessibility settings and share them with another device.

#### **Services**

Additional accessibility apps may be downloaded from the Google Play store. Certain accessibility services you install may be configured here.

# **Accounts**

Set up and manage accounts, including your Google Account, Samsung account, email, and social networking accounts.

Depending on the account, you can choose to synchronize your calendar, contacts, and other types of content.

### Add an Account

- 1. From a Home screen,  $tan \#$  Apps > **Settings.**
- 2. Tap Accounts > Add account.
- 3. Tap one of the account types.
- 4. Follow the prompts to enter your credentials and set up the account.

### Synchronize Accounts

- 1. From a Home screen, tap  $\boxplus$  Apps > **Settings.**
- 2. Tap Accounts > [Account type].
- 3. Tap an account to view the sync settings for that account.
- 4. Tap individual data items to sync.
- 5. Tap MORE > Sync all or Sync now to synchronize the account.

**Note:** Sync options and the location of the sync command differ depending on the account type.

### Account Settings

Each account has its own set of settings. In addition, you can configure common settings for all accounts of the same type.

Note: Account settings and available features vary between account types and service providers. Contact your service provider for more information on your account's settings.

- 1. From a Home screen, tap  $\boxplus$  Apps > **Settings.**
- 2. Tap Accounts > [Account type].
	- Tap an account to configure that account's sync settings.
	- Tap other available options for the account.

### Delete an Account

- 1. From a Home screen, tap  $\boxplus$  Apps > **O** Settings.
- 2. Tap Accounts > [Account type].
- 3. Tap the account and then tap MORE > Remove account.

# Backup and Reset

Back up your data to your Samsung Account or Google Account. You can also reset your device to its factory defaults.

### Samsung Account

Enable backup of your information your Samsung Account.

- 1. From a Home screen, tap  $\boxplus$  Apps > **Settings.**
- 2. Tap Backup and reset for options:
	- Back up my data: Enable back up of application data, Wi-Fi passwords, and other settings to your Samsung Account.
	- Restore: Enable automatic restoration of settings from your Samsung Account. When enabled, backed-up settings are restored when you reinstall an application.

### Google Account

Enable backup of your information to your Google Account.

- 1. From a Home screen, tap  $\boxplus$  Apps > **Settings.**
- 2. Tap Backup and reset for options:
	- Backup account: Select a Google Account to be used as your backup account.
	- Back up my data: Enable back up of application data, Wi-Fi passwords, and other settings to your Google Account.
	- Automatic restore: Enable automatic Automatic restore: Enable automatic DRAFT<br>restoration of settings from your Google DRAFT Account. When enabled, backed-up settings are restored when you reinstall an application. AL USE ONLY

### Factory Data Reset

Return your device to its factory defaults.

**Warning:** This action permanently erases ALL data from the device, including Google or other account settings, system and application data and settings, downloaded applications, as well as your music, photos, videos, and other files.

- 1. From a Home screen, tap  $\boxplus$  Apps > **O** Settings.
- 2. Tap Backup and reset > Factory data reset.
- 3. Tap RESET DEVICE and follow the prompts to perform the reset.

# Language and Input

Configure your device's language and input settings.

### Language

- 1. From a Home screen, tap  $\boxplus$  Apps > **Settings.**
- 2. Tap Language and input > Language.
- 3. Select a language from the list.

### Default Keyboard

- 1. From a Home screen,  $\tan \theta$  **Apps** > **Settings.**
- 2. Tap Language and input > Default keyboard.
- 3. Select a keyboard.

Note: Additional keyboards can be downloaded from the Google Play store.

### Samsung Keyboard Settings

Configure options for using the Samsung keyboard.

- 1. From a Home screen, tap  $\boxplus$  Apps > **Settings.**
- 2. Tap Language and input.
- 3. Tap Samsung keyboard for options:
	- Input languages: Choose which languages are available on the keyboard. To switch between languages, slide the space bar sideways.
	- **Smart typing:** Allow Predictive text to suggest words matching your text entries, and, optionally, complete common words automatically. Predictive text can learn your personal writing style from your contacts, messages, Gmail, and social networking sites—improving its accuracy of predicting your text entries. Additional settings provide assistance with capitalization, punctuation, and much more.
	- Key-tap feedback: Adjust the sound and character preview when you tap a key.
	- Customization: Create shortcuts for your frequently used phrases and adjust keyboard size.
	- Other settings: Reset settings to their factory defaults.

### Google Voice Typing Settings

Speak rather than type your text entries using Google voice typing.

**Note:** Some of these settings do not appear until you are logged in to a Google Account and use Google Search.

- 1. From a Home screen, tap  $\boxplus$  Apps > <sup>O</sup> Settings.
- 2. Tap Language and input.
- 3. Tap Google voice typing for options:
	- Language: Select languages for Google voice typing.
	- "Ok Google" detection: Tap to launch a Google search whenever you say "Ok Google".
	- Hands-free: Allow requests with the device locked.
	- Speech output: Select options for spoken feedback.
	- Offline speech recognition: Download and install speech recognition engines, allowing you to use voice input while not connected to the network.
	- Block offensive words: Hide words many people find offensive are in results of Google voice searches. Offensive words are replaced in results with a placeholder (\*\*\*\*).
	- Bluetooth headset: Use audio input from a Bluetooth headset, if one is connected.

### Voice Input

Use Google voice recognition to perform Google searches using spoken commands.

To perform a voice search, tap  $\bullet$  in the Google search bar or widget. Or say "Ok Google" to launch a Google search (if the hotword detection option is enabled).

- 1. From a Home screen,  $tan$   $#$  Apps > **Settings.**
- 2. Tap Language and input > Voice input for options.
	- Tap Enhanced Google services for full voice interaction or Basic Google recognition for simple voice recognition.
	- Tap  $\bullet$  Settings next to the selected recognition service to configure its options.

### Text-To-Speech Options

Configure your Text-To-Speech (TTS) options. TTS is used for various accessibility features, such as Voice Assistant. For more information, see **Accessibility** 

- 1. From a Home screen, tap  $\boxplus$  Apps > **Settings.**
- 2. Tap Language and input > Text-to-speech options for options:
	- Choose either the Samsung or Google text-to-speech engine. Tap Settings next to each TTS engine for options.
	- Speech rate: Set the speed at which the text is spoken.
	- Default language status: Display the default language in use.

### Mouse/Trackpad Settings

Configure settings for using an optional mouse or trackpad (not included).

- 1. From a Home screen,  $tan$   $#$  Apps > **Settings.**
- 2. Tap Language and input > Pointer speed.
- 3. Drag the slider to the right to go faster or to the left to go slower.
- 4. Tap OK to save your setting.

# **Battery**

### View how battery power is used for device activities.

- 1. From a Home screen, tap  $\boxplus$  Apps > <sup>®</sup> Settings.
- 2. Tap Battery for options:
	- Power saving mode: Tap ON/OFF to turn the feature on, and customize options.
	- Ultra power saving mode: Tap ON/OFF to turn the feature on.
	- Display battery percentage: Display the battery charge percentage next to the battery icon on the Status bar.

### Battery Chart

The battery level displays as a percentage. The amount of time the battery has been used also displays.

► Tap REFRESH to update the listing.

### Apps and System Usage

Battery usage displays in percentages per application and system process.

- 1. Tap Screen, Android System, Android OS, or an app to view how they are affecting battery use.
- 2. Tap REFRESH to update the listing.

**Note:** Other applications may be running that affect battery use.

# Storage

### View the device memory and usage.

### Device Memory

View and manage the memory used by the device.

- 1. From a Home screen, tap  $\Box$  Apps > **Settings.**
- 2. Tap Storage.
	- The Device memory displays Total space, which is the total space/free space in your tablet's memory.
	- The amounts of memory used are further divided into:
		- Available space: The amount of storage space currently available.
		- System memory: The minimum amount of storage space required to run the system.
		- Used space: The amount of storage space currently being used.
		- Cached data: The amount of data currently cached.
		- Miscellaneous files: The amount of memory used to store miscellaneous files.

To increase available memory:

- 1. Tap Cached data to clear cached data for all apps. Tap DELETE to confirm.
- 2. Tap Miscellaneous files, select unnecessary files individually, or tap SELECT ALL, and then tap DELETE.

### Memory Card (SD Card)

Once an optional memory card (not included) has been installed in your device, the card memory displays as Total space and Available space.

#### Install a Memory Card

You can use an optional microSD card (not included) to add additional memory space to your device.

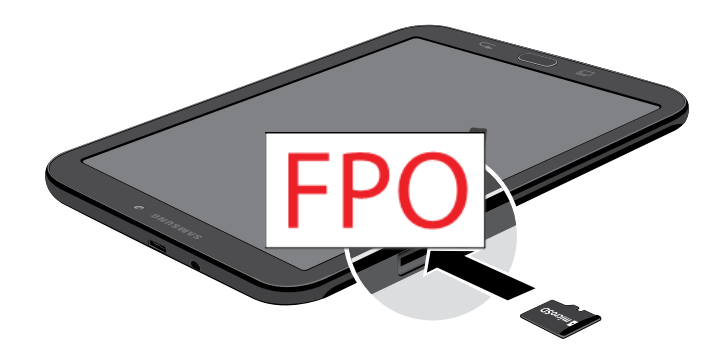

- 1. Open the memory card slot cover and turn to expose the slot.
- 2. With the gold contacts facing down, carefully slide the memory card into the slot, pushing gently until it clicks into place.
- 3. Close the memory card slot cover.

#### Mount a Memory Card

When you install an optional memory card, it is automatically mounted (connected to the device) and prepared for use. However, should you unmount the card without removing it from the device, you have to mount it before it can be accessed.

1. From a Home screen, tap  $\boxplus$  Apps > **Settings.** 

 $\overline{DRAF}^2$  Tap Storage > Mount SD card. FOR INTERNAL USE ONLY

#### Format a Memory Card

Warning: When formatting an SD card, you should back up your music and photo files that are stored on the card because formatting the SD card deletes all the stored data.

- 1. From a Home screen,  $tan$   $#$  Apps > <sup>®</sup> Settings.
- 2. Tap Storage > Format SD card and follow the prompts.

#### Remove a Memory Card

**Warning:** To prevent damage to information stored on the memory card, unmount the card before removing it from the device.

- 1. From a Home screen,  $tan$   $#$  Apps > **Settings.**
- 2. Tap Storage > Unmount SD card.
- 3. Open the memory card slot cover and turn to expose the slot.
- 4. Gently press inward on the memory card so that it pops out from the slot and carefully pull the card out.
- 5. Close the memory card slot cover.

# Date and Time

By default, your device receives date and time information from the wireless network.

When you are outside network coverage, you may want to set date and time information manually using the date and time settings.

- 1. From a Home screen, tap  $\boxplus$  Apps > **Settings.**
- 2. Tap Date and time.

The following options are available:

- Automatic date and time: When enabled, the device takes date and time updates from the wireless network.
- Set date: Enter the current date (only available when Automatic date and time is disabled).
- Set time: Enter the current time (only available when the Automatic setting is disabled).
- Select time zone: Choose your local time zone.
- Use 24-hour format: Set the format for time displays.

# User Manual

View tips and guidelines for using your device.

- 1. From a Home screen,  $tan \#$  Apps > <sup>®</sup> Settings.
- 2. Tap User manual.
- 3. For information about your device, tap Basics, Applications, Settings, or Appendix.

# About Device

View information about your device, including status, legal information, hardware and software versions, and more.

- 1. From a Home screen,  $\tan \theta$  Apps > **Settings.**
- 2. Tap About device, and then tap items for more details:
	- Software update: Check for and install available software updates.
	- Status: View the status of the battery, network, and other information about your device.
	- Legal information: View legal notices and other legal information.
	- Device name: View and change your device's name.
	- Additional device information includes the Model number, Android version, Build number, and more.

### Software Updates

Use Software update to update your device's software.

- 1. From a Home screen,  $tan$   $#$  Apps > **Settings.**
- 2. Tap About device > Software update for the following options:
	- Update now: Tap and follow the prompts to check for available software updates to download and install.
	- Auto update: Alerts you whenever there is a new software update available.